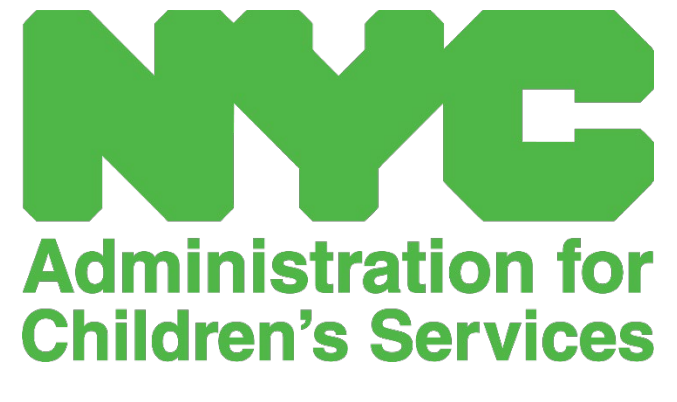

GUÍA DE REFERENCIA RÁPIDA DE CAPS ONLINE: LISTA DE COLOCACIÓN (PROGRAMAS)

## LISTA DE COLOCACIÓN

Lista de colocación muestra todos los niños que están inscritos actualmente bajo su cuidado. (Nota: Si le faltan niños en su Lista de colocación que estén inscritos con usted, llame a Inscripción en CFWB.)

**CAPS ONLINE** Inicio Lista de colocación Asistencia + Programa + Administrar usuarios

Perfil del usuario (+ Sali

Si usted cuida a más de 10 niños, aparecerá la opción de filtro a la izquierda de la pantalla que le permitirá filtrar por edad del niño o clase/autobús. Si hace clic en el encabezado de cada columna, esto le permite ordenar los datos en orden ascendente o descendente.

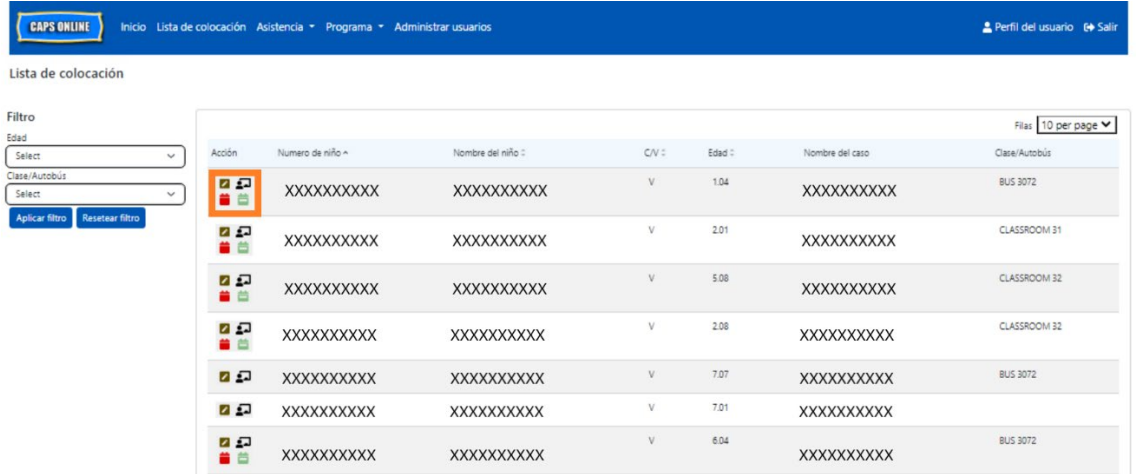

Si pasa el mouse sobre cada ícono de la columna **Acción** podrá ver lo que hace cada ícono. Para obtener más información de cada una de las funciones, consulte el número de página correspondiente.

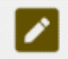

**Dar de baja a un niño (ícono de lápiz):** Página 3

**Clase/autobús (ícono de persona con pizarra):** Página 3

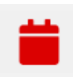

**Ingreso de horarios diarios (ícono de calendario rojo):** Para más información, consulte la guía rápida *Asistencia* o el manual del usuario completo de CAPS Online.

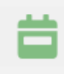

**Ingreso de horarios semanales (ícono de calendario verde):** Para más información, consulte la guía rápida *Asistencia* o el manual del usuario completo de CAPS Online.

## DAR DE BAJA A NIÑO

**Dar de baja a niño:** El primer ícono (lápiz) en la página Lista de colocación le permite dar de baja a un niño bajo su cuidado. Si hace clic sobre este, lo llevará a la página para ese niño (ver abajo). Debe elegir un **Código de abandono** (este es el motivo por dar de baja) y una **Fecha de abandono** (el último día que el niño asistió o asistirá) y luego haga clic en **Guardar**.

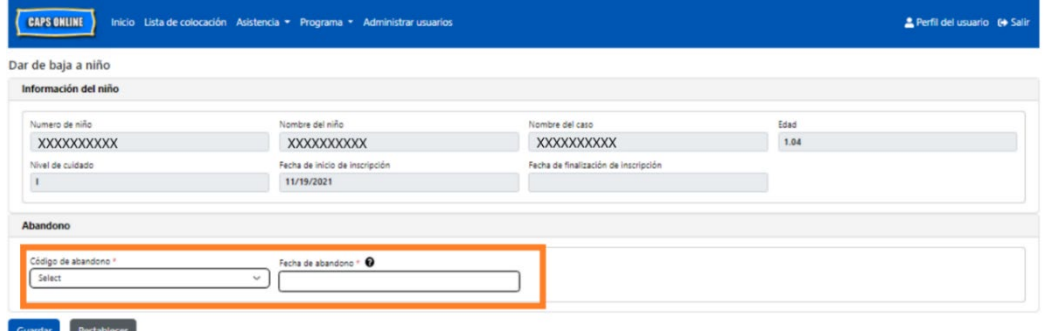

Si no puede dar de baja al niño, recibirá un mensaje de advertencia después de hacer clic en Guardar. Para salir de la advertencia, seleccione Lista de colocación en la barra de navegación que está en la parte superior y regrese a la lista principal.

## CLASE/AUTOBÚS

El segundo ícono (persona con pizarra) aparece una pantalla Lugar en clase/autobús, que le permite escribir texto en la opción de filtro por clase/autobús. Una vez que se complete este campo, le permitirá filtrar los registros de asistencia por grupos de clase/autobús, lo que puede hacer más simplificado y fácil el registro de asistencia.

1. Cuando aparezca la pantalla Lugar en clase/autobús, haga clic en la casilla vacía de **Clase/autobús** y escriba la información del salón de clases o del autobús; después, haga clic en **Guardar**. (Nota: Deberá hacerlo individualmente para el registro de cada niño, pero una vez que lo guarde, quedará permanentemente registrado, hasta que usted lo cambie.)

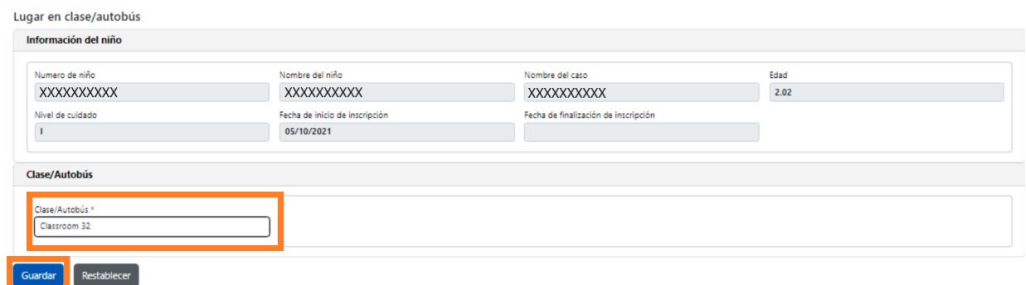

2. Una vez que haga clic en **Guardar**, verá un mensaje verde de confirmación en la parte superior de la pantalla, verificando que se completó la información sobre clase/autobús. (Nota: Después de agregar un grupo de clase/autobús, la página Lista de colocación automáticamente filtrará por esa clase/autobús. Haga clic en **Resetear filtro** para volver a la página Lista de colocación completa.)

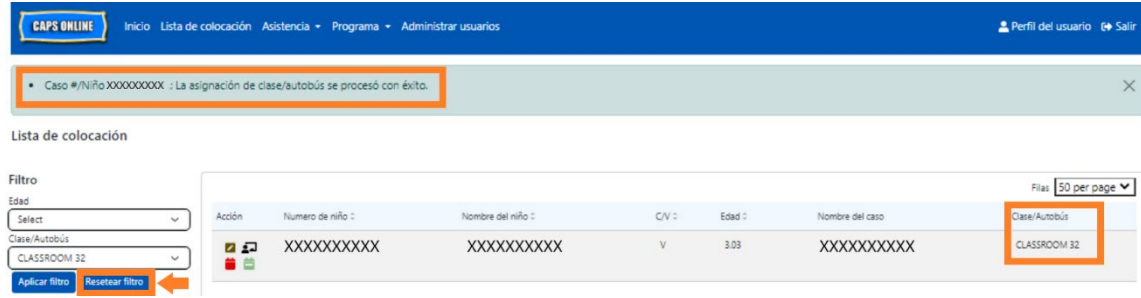